Dalla pagina principale del portale ATO, cliccare su "Pagamenti Spontanei".

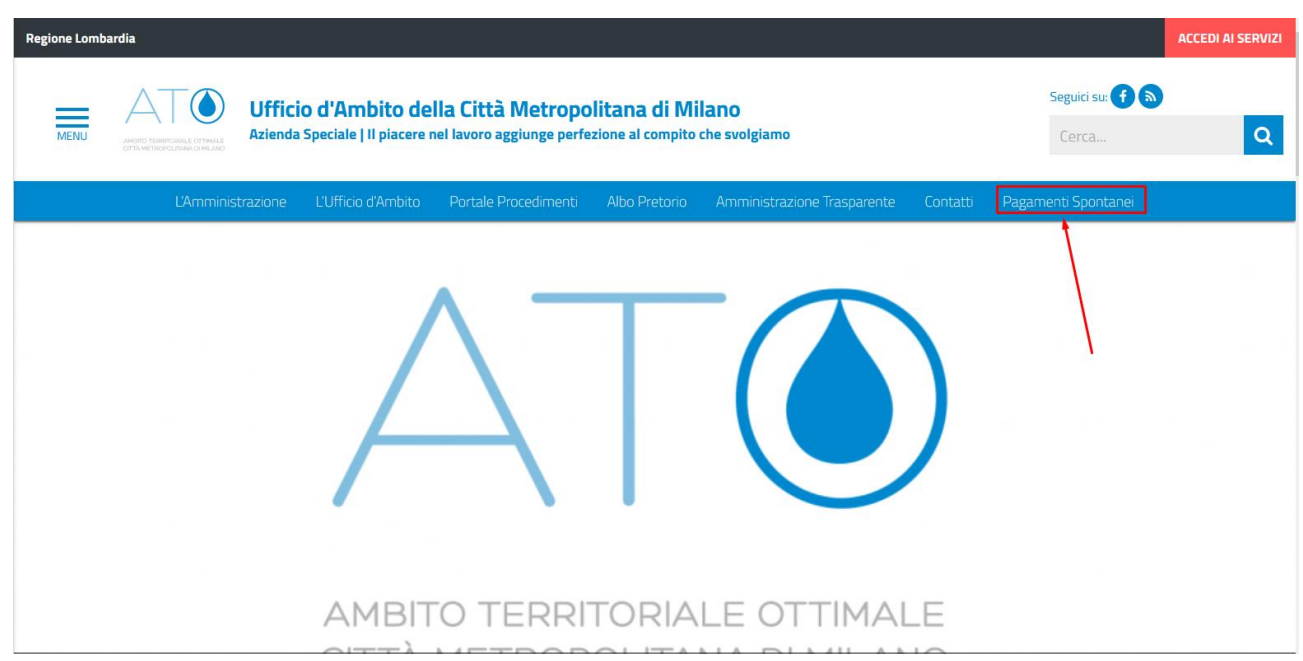

Dopo aver cliccato sul link, si aprirà una pagina del portale PagoPA relativo a tali tipologie di pagamenti. Selezionare dalla lista "Oppure scegli il tipo di pagamento" il procedimento di interesse:

## OPPURE SCEGLI IL TIPO DI PAGAMENTO:

Puoi selezionare il tipo di pagamento dall'elenco, oppure inizia a cercarlo digitando qui:

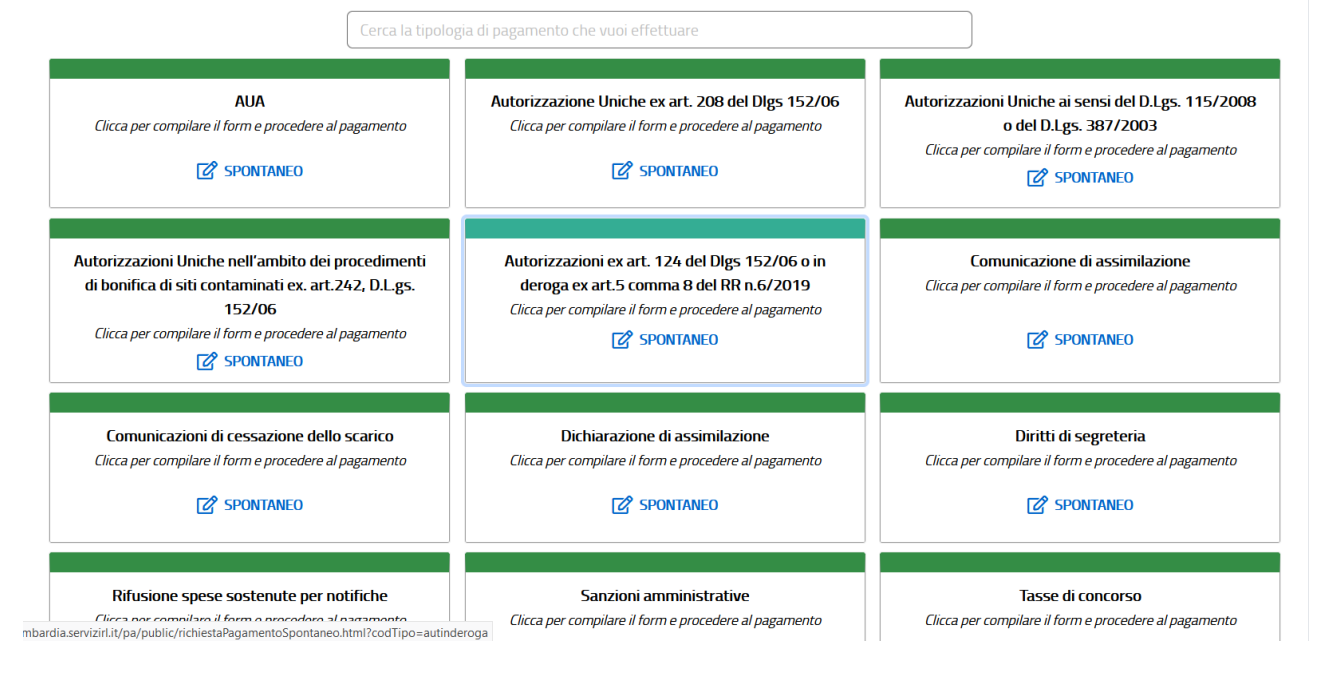

Nella schermata successiva compilare tutti i campi necessari e cliccare su "Aggiungi al carrello".

Si chiede di prestare particolare attenzione al campo "causale", al fine di consentire agli uffici che riceveranno il pagamento la corretta contabilizzazione della somma.

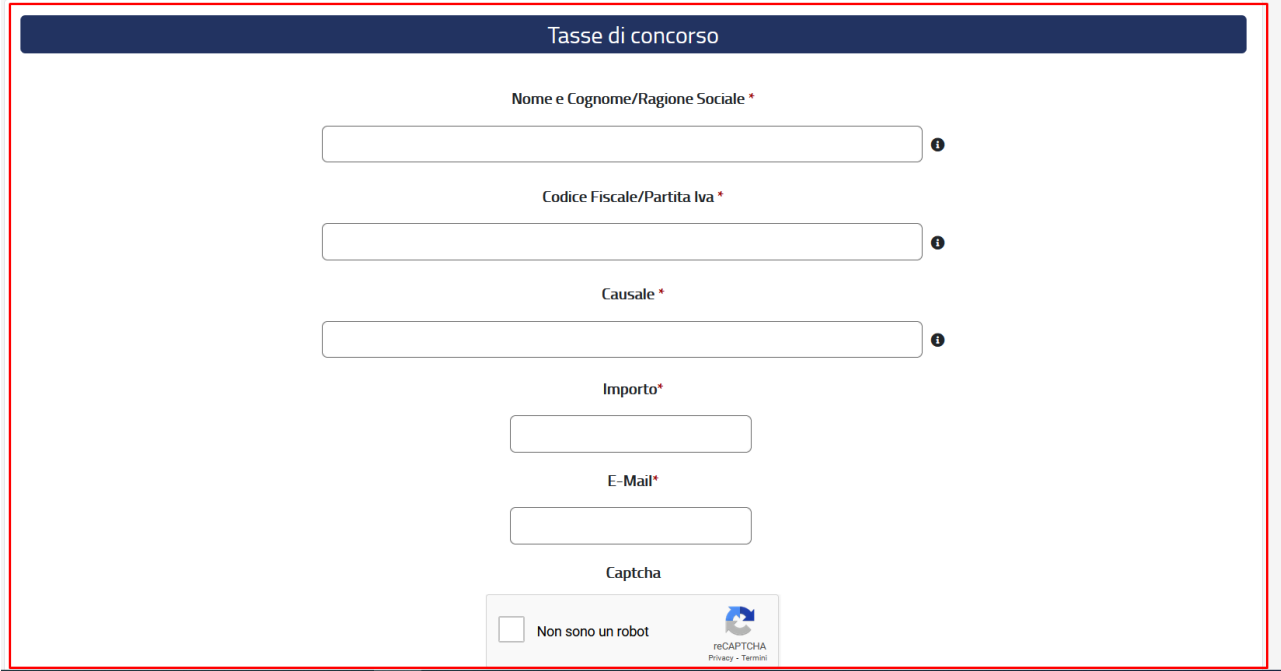

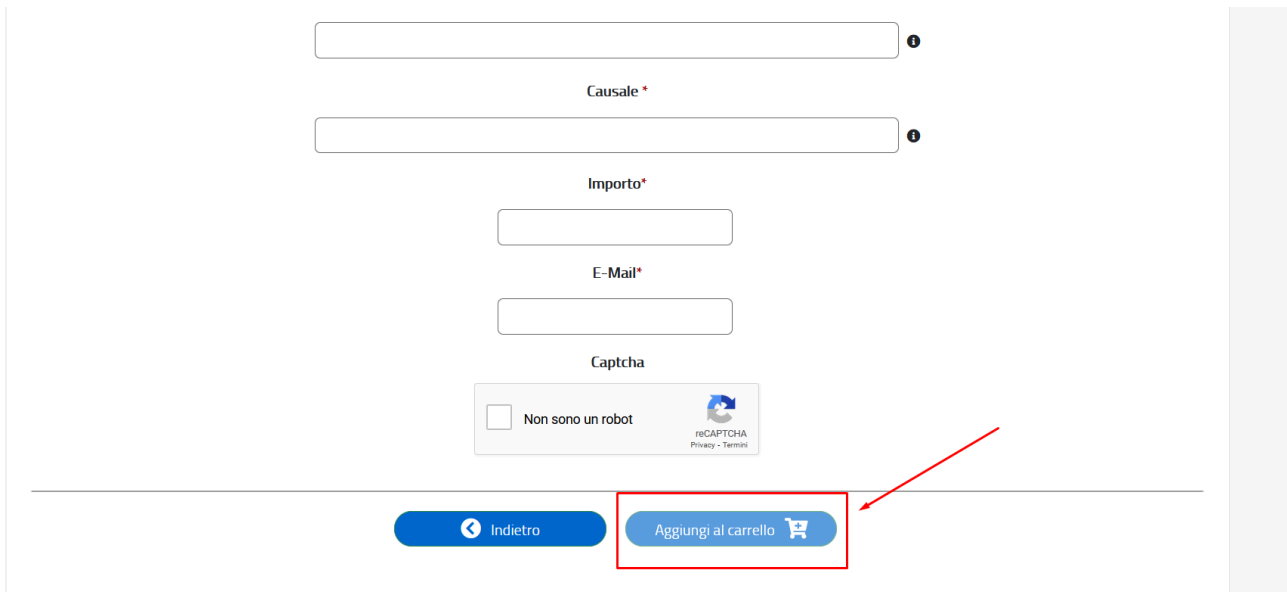

Seguire le istruzioni a video per procedere al pagamento secondo le modalità selezionabili tramite il portale (Carta di Credito, Paypal, altre modalità…)

Al termine delle operazioni di pagamento il sistema rilascerà una mail con l'esito ed il link per la visualizzazione/scaricamento della ricevuta telematica:

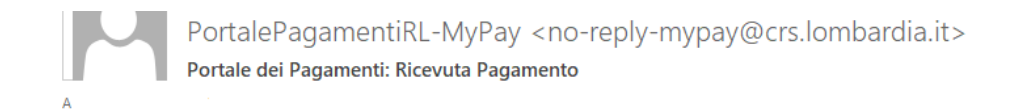

Si informa il cittadino che e' disponibile l'esito del pagamento da lei effettuato. Segua il link di seguito per visualizzare la ricevuta telematica.

Esito pagamento: eseguito con successo

<Link per lo scaricamento della ricevuta>

Il file così prodotto dovrà poi essere allegato alla documentazione da inoltrare per la presentazione dell'istanza per il procedimento di interesse.